# 構造方程式モデリング(SEM)

- 構造方程式モデリングを利用することによって、線形回帰モデルから同時方程式まで 幅広いモデルの推定が可能になります。
- 確証的因子分析(CFA)、誤差項の相関したモデル、潜在成長モデル、MIMIC モデル、 IRT モデルは、専用のコマンドだけでなく sem コマンドを使って推定することもでき ます。
- SEM とは特別なモデルに限定された推定手法ではありません。実際、Stata の regress や probit、stcox などのコマンドによる推定と同じことが SEM で実行可能です。SEM は計量モデルに対する一つの考え方であると理解してください。

この例題集でできること

- 構造方程式モデリングを行い、コマンド操作でモデルの係数を推定します。
- SEM ビルダー(グラフィック操作)でパス図を作成します。パス図から推定を行うこ ともできます。
- 作成したモデルに対して、適合度検定を行います。数種類の検定が実行されるので、用 途に合った検定を使います。

## 例 1 Single-facter measurement モデル

● サンプルデータをダウンロードし、データを確認します。

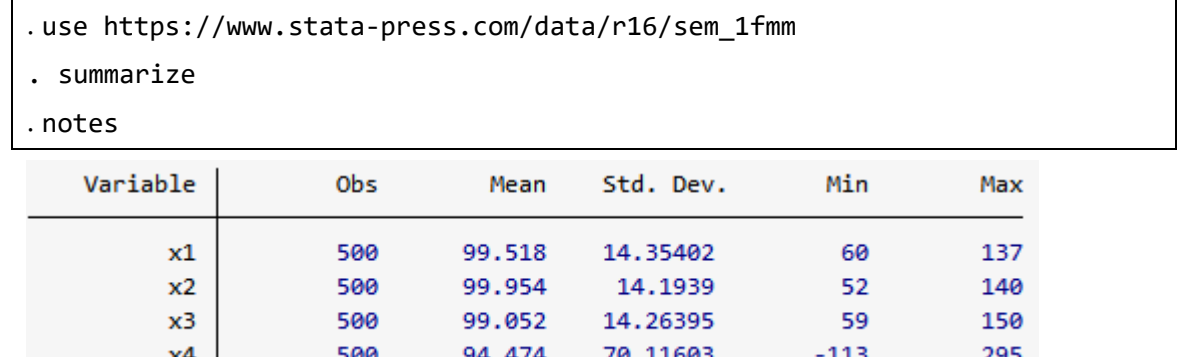

dta:

1. fictional data

2. Variables x1, x2, x3, and x4 each contain a test score designed to measure X. The test is scored to have mean 100.

< LightStone 株式会社ライトストーン

. . . . . . . . . . . . . . . . . .

● 下図のモデルにフィットさせます。

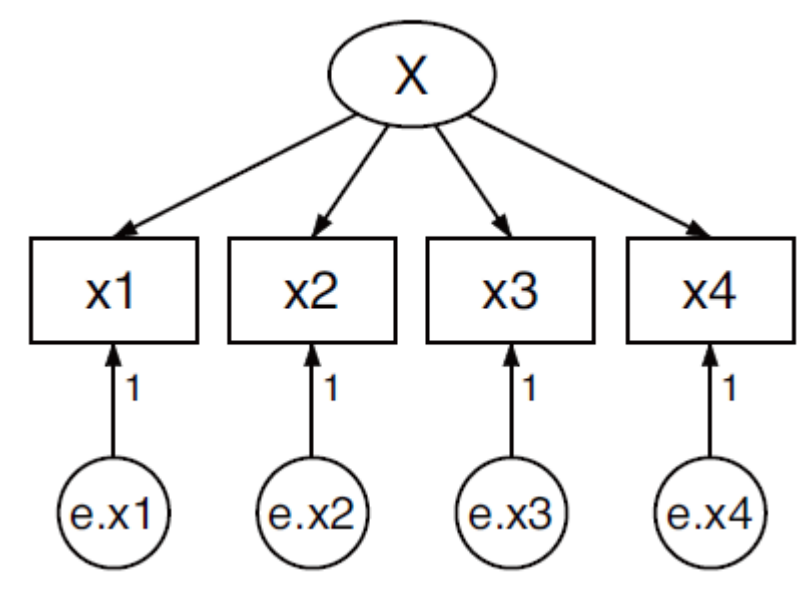

. sem(x1 x2 x3 x4 <- X)

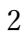

< LightStone 株式会社ライトストーン

<u> 11 11 11 11 1</u>

ш

. . . . . . . . . . .

n M

```
Endogenous variables
Measurement: x1 x2 x3 x4
Exogenous variables
Latent:
                \overline{\mathbf{x}}Fitting target model:
Iteration 0: log likelihood = -8487.5905
Iteration 1: log likelihood = -8487.2358<br>Iteration 2: log likelihood = -8487.2337
Iteration 3: log likelihood = -8487.2337
Structural equation model
                                                       Number of obs
                                                                                       500
Estimation method = m1Log likelihood
                    = -8487.2337
```
 $(1)$   $[x1]X = 1$ 

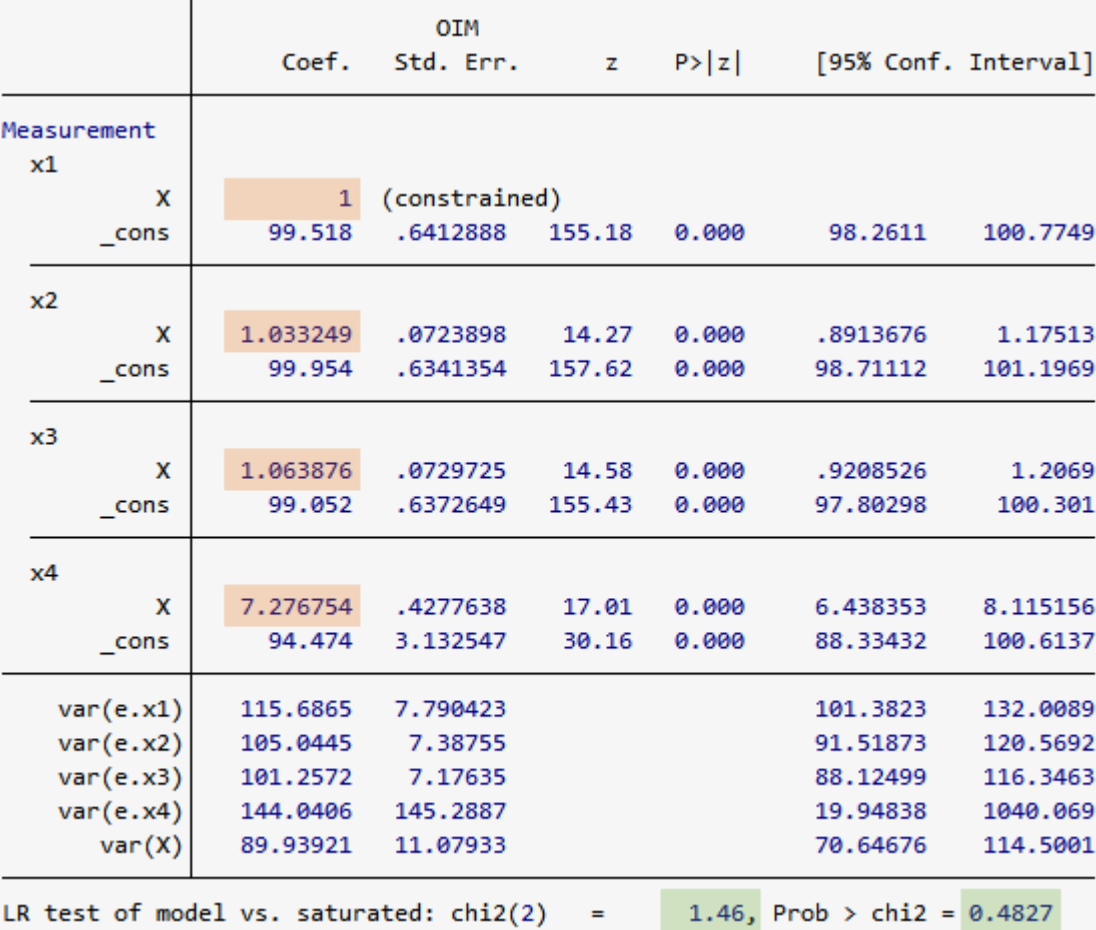

< LightStone 株式会社ライトストーン . . .

. . . . . . . . . .

● このモデルの方程式は、下記の通りです。  $x_1 = \alpha_1 + X\beta_1 + e \cdot x_1$  $x_2 = \alpha_2 + X\beta_2 + e x_2$  $x_3 = \alpha_3 + X\beta_3 + e x_3$  $x_4 = \alpha_4 + X\beta_4 + e \cdot x_4$ 

- 変数 X は、外生的な潜在変数であるため、標準化の制約が必要です。変数 X は最初に 観測された変数 x1 に固定されるため、パス係数に制限がかかります。
- **X->x1, X->2, X->3**のパス係数は、それぞれ1(制約付き), 1.30, 1.06と推定さ れます。一方、X->4 のパス係数は 7.28 ですが、異常値ではありません。このデータは Stata 社で作成したものですが、モデルの真の係数は、1, 1, 1, 7 です。 作成したモデルと、観測可能な変数の共分散も含むモデルの検定結果が表の下部に表 示されます。<sup>2</sup>(2)統計量は 1.14、有意水準は 0.4827 なので、「モデル化していない共 分散は不要である」という帰無仮説は、棄却できません。
- これはフィットの悪いモデルにおける適合度検定です。したがって、モデルのフィット は良くないという結果が出力されます。より数学的に正確な帰無仮説は「近似共分散行 列と観測された変数の平均ベクトルが、母集団で観測された行列とベクトルに等しい」 です。

同じモデルを gsem にフィットさせる

● sem と gsem は、standard linear SEM では同じ結果になります。

 $E$ . gsem(x1 x2 x3 x4 <- X)

< LightStone 株式会社ライトストーン . . .

n 11

```
Fitting fixed-effects model:
Iteration 0: log likelihood = -8948.2394<br>Iteration 1: log likelihood = -8948.2394
Refining starting values:
Grid node 0: log likelihood = -8487.5916Fitting full model:
Iteration 0:
               log likelihood = -8487.5916
Iteration 1: log likelihood = -8487.5051
Iteration 2: log likelihood = -8487.3836<br>Iteration 3: log likelihood = -8487.2697
Iteration 4: log likelihood = -8487.2337
Iteration 5: log likelihood = -8487.2337
Generalized structural equation model
                                                       Number of obs
                                                                                      500
                                                                            \equivResponse
                \therefore x1
Family
               : Gaussian
Link
                : identity
Response
                 \therefore x2Family
                 : Gaussian
Link
                : identity
Response
                \therefore x3: Gaussian
Family
Link
                 : identity
Response
               \therefore x4Family
                : Gaussian
Link
                : identity
Log likelihood = -8487.2337(1) [x1]X = 1Coef.
                                Std. Err.
                                                       P > |z|[95% Conf. Interval]
                                                 \bar{z}\mathbf{x}1
                           1 (constrained)
            \overline{\mathbf{x}}99.518
                               .6412888 155.18
                                                       0.000
                                                                    98,2611
                                                                                100.7749
        _{\text{cons}}x21.033249
                               .0723898
            \mathbf{x}14.279.999.8913676
                                                                                 1.17513
                      99.954
                               .6341354 157.62
                                                                   98.71112
        cons
                                                       0.000
                                                                                101.1969
x<sup>3</sup>\mathbf x1.063876
                                .0729725
                                              14.58
                                                       0.000
                                                                   .9208526
                                                                                 1.206899
                      99.052
                                .6372649 155.43
                                                       0.00097.80298
                                                                                 100.301
        _{\text{cons}}x47.276753
                                              17.01
                                                                   6.438352
                                                                                 8.115154
            \boldsymbol{\mathsf{x}}.4277636
                                                       0.000\overline{\phantom{a}}cons
                      94.474
                                3.132547
                                              30.16
                                                       0.000
                                                                   88.33432
                                                                                100.6137
                   89.93923 11.07933
                                                                   70.64678
                                                                                114.5001
       var(X)var(e.x1)115,6865
                                7.790422
                                                                   101.3822
                                                                                132,0089
    var(e.x2)105.0444
                                7.387549
                                                                   91.51872
                                                                                120.5692
    var(e.x3)101.2572
                                7.176349
                                                                   88.12498
                                                                                116.3463
                               145.2886
    var(e.x4)144.0408
                                                                   19,94848
                                                                                1040.067
```
< LightStone 株式会社ライトストーン

. . .

. . . . . . . . .

- 対数尤度値は同じです。これは珍しいことで、一般的に gsem の対数尤度は sem のメト リックスは異なります。ただし、モデルに観測される変数が含まれない場合は、gsem と sem で同じメトリックスが使用されます。
- gsem と sem の両方で同じモデルをフィットさせると、sem の方が若干高速かつ正確で、 モデル構築後により多くの推定機能を使用できます。

Builder を使ってフィットさせる

- コマンドではなく、Builder を使ってモデルをフィットさせる方法もあります。
- 1. コマンドウィンドウで下記を入力し、サンプルデータをダウンロードします。

. use https://www.stata-press.com/data/r16/sem\_1fmm

2. メニューの統計>SEM(構造方程式モデリング)>モデル構築/推定から、新規の SEM Builder を開きます。

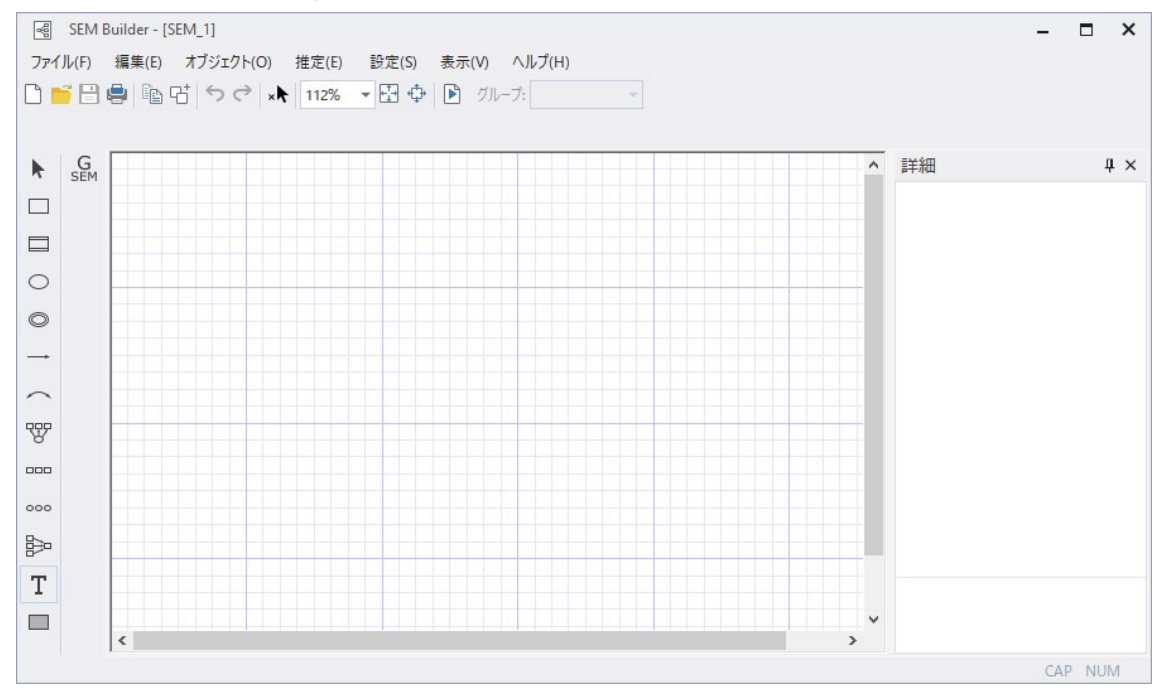

3. X のコンポートを作成します。

計測要素を追加アイコンを選択し、SEM Builder の描画領域をクリックします。

< LightStone 株式会社ライトストーン . . .

<u>1999 | 1999 | 1999 | 1999 | 1999 | 1999 | 1999 | 1999 | 1999 | 1999 | 1999 | 1999 | 1999 | 1999 | 1999 | 1999</u>

ダイアログボックスを下記のように設定します。

- a. グループ変数名を「X」にします。
- b. 測定変数に x1, x2, x3, x4 を指定します。
- c. 測定の向きを下にします。
- d. OK をクリックします。

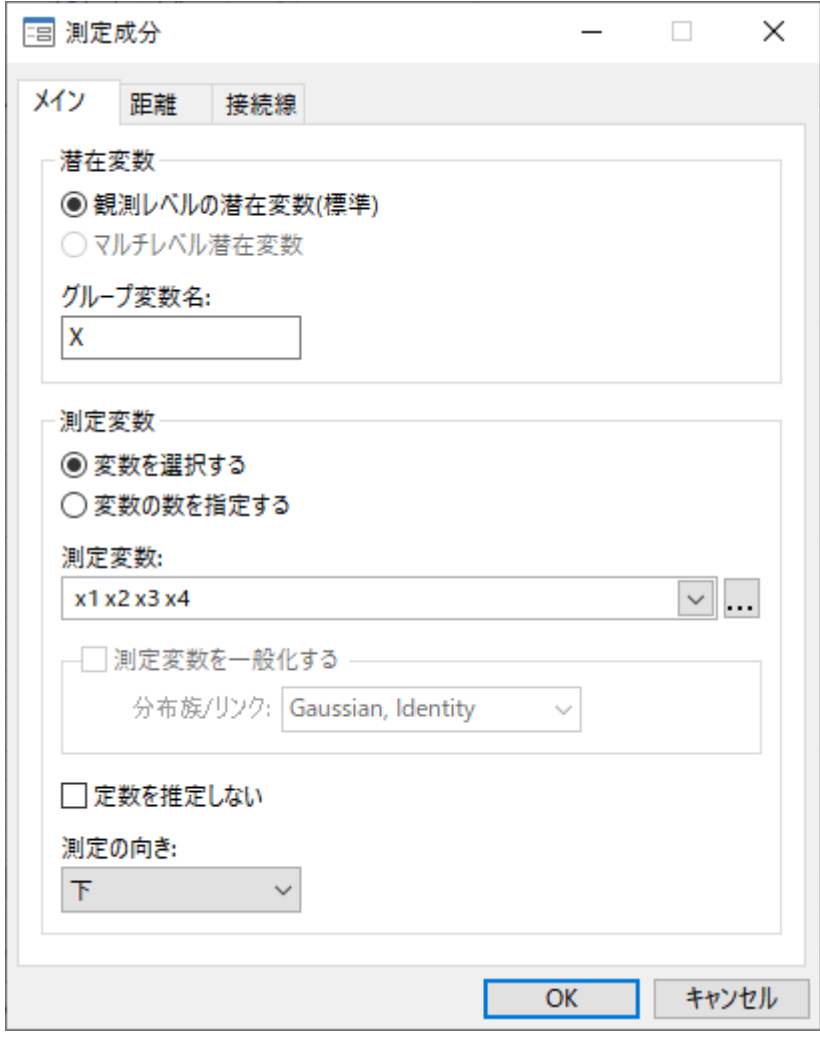

下記の図が作成されます。誤差項からの各 X へのパスには1の制限がかかっているので、 図には追加する必要がありません。

< LightStone 株式会社ライトストーン

--------------------------------

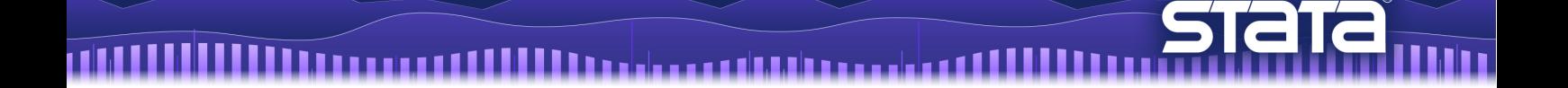

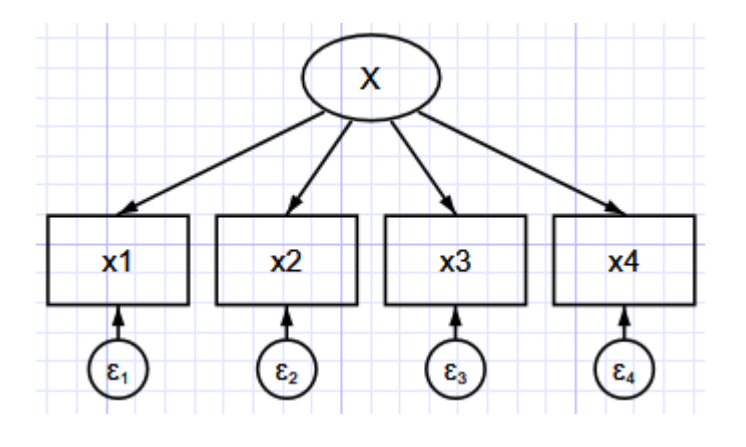

選択をクリックし、変数などを選択してコンポーネントの位置を調整できます。

4. 推定を行います。

ツールバーの 推定アイコンをクリックして、SEM 推定オプションウィンドウで OK

をクリックします。

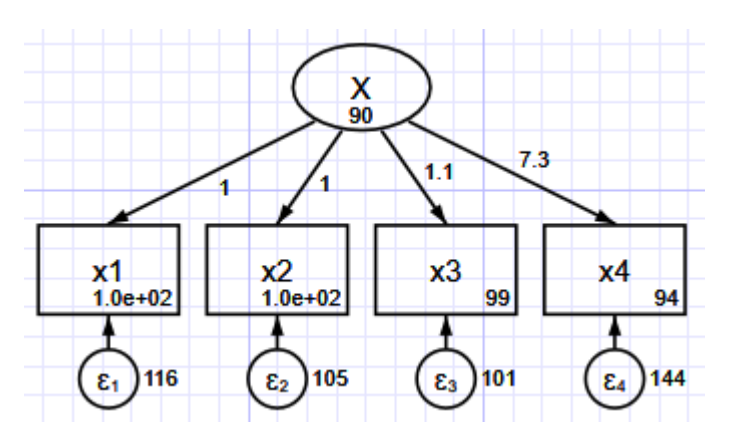

下記のコマンドで Builder に構築されたダイアグラムを呼び出すことができます。

. webgetsem sem\_1fmm

例2 published covariances からデータセットを作成する

- Williams, Eaves, Cox(2002)では、データから得られた共変量が公開されています。次の 例で、SEM をフィットさせるためにこの共変量を使用します。そのために、例2では まず summary statistics dataset (SSD) の作り方を説明します。
- Williams, Eaves, Cox(2002)が発表した共変量マトリックスは、下記の表の通りです。

< LightStone 株式会社ライトストーン

. . .

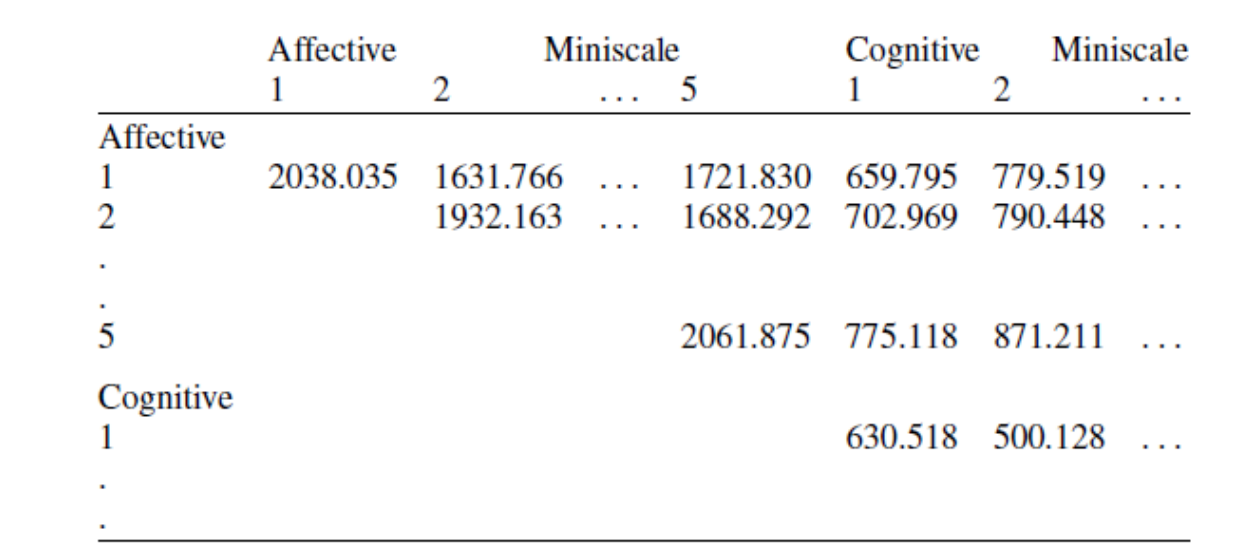

SSD の作成

1111

do ファイルで下記のコマンドを実行し、SSD を作成します。

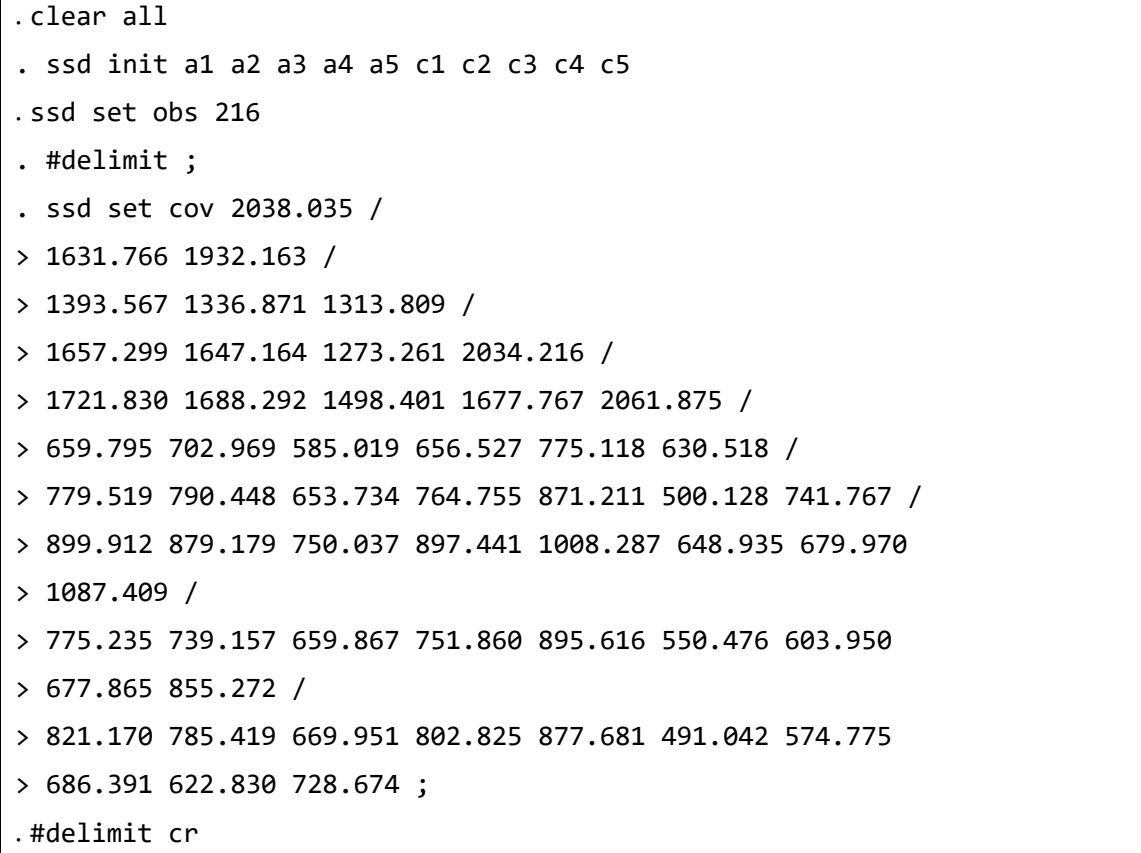

#delimit コマンドは、do ファイルでのみ使用できます。#delimit から#delimit cr

< LightStone 株式会社ライトストーン . . .

までの間で改行が無視され、;が入力された時のみ改行します。1 行にすべてのコマン ドを入力する場合には、使用する必要はありません。

データの保存

下記のコマンドでデータを保存し、解析を中断することができます。

. save sem2fmm

● 下記のコマンドで、他に設定しなければならない項目があるかどうかを調べることが できます。

. ssd status

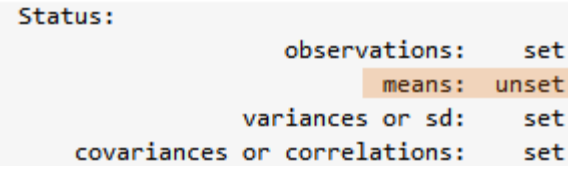

平均が設定されていません(上記の論文には平均の記載がありませんでした)。

SSD のラベリング

- 下記のコマンドでデータを確認します。
- . ssd describe

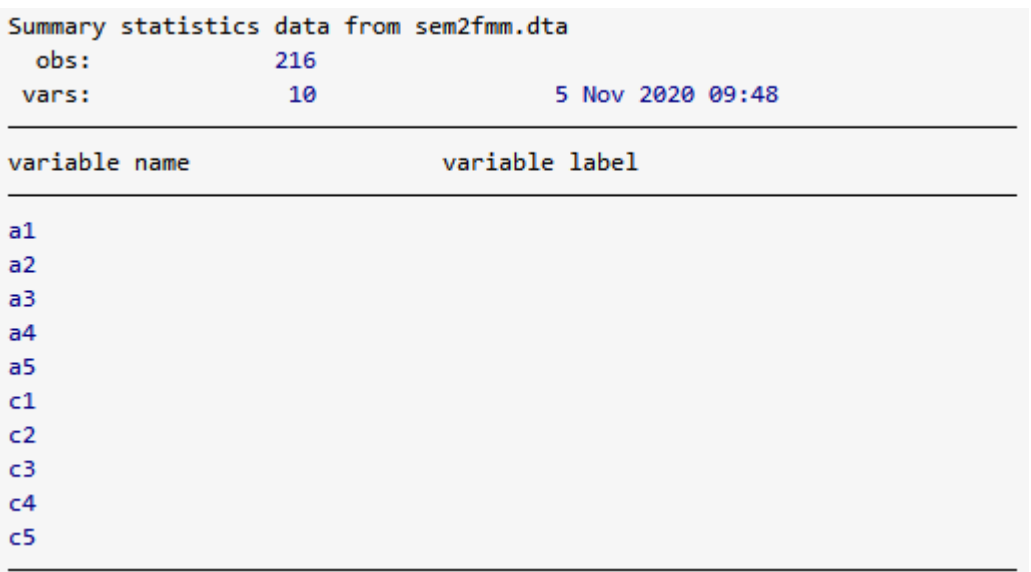

10

< LightStone 株式会社ライトストーン

,,,,,,,,,,,,,,,,,,

```
● 下記のコマンドで、データセットにラベルとノートを書き加えます。
. label data "Affective and cognitive arousal"
. label var a1 "affective arousal 1"
. label var a2 "affective arousal 2"
. label var a3 "affective arousal 3"
. label var a4 "affective arousal 4"
. label var a5 "affective arousal 5"
. label var c1 "cognitive arousal 1"
. label var c2 "cognitive arousal 2"
. label var c3 "cognitive arousal 3"
. label var c4 "cognitive arousal 4"
. label var c5 "cognitive arousal 5"
. #delimit ;
. notes: Summary statistics data containing published covariances
> from Thomas O. Williams, Ronald C. Eaves, and Cynthia Cox,
> 2 Apr 2002, "Confirmatory factor analysis of an instrument
> designed to measure affective and cognitive arousal",
> _Educational and Psychological Measurement_,
> vol. 62 no. 2, 264-283. ;
. notes: a1-a5 report scores from 5 miniscales designed to measure
> affective arousal. ;
. notes: c1-c5 report scores from 5 miniscales designed to measure
> cognitive arousal. ;
. notes: The series of tests, known as the VST II
> (Visual Similes Test II) were administered to 216 children
> ages 10 to 12. The miniscales are sums of scores of
> 5 to 6 items in VST II. ;
. #delimit cr
. ssd describe
. save sem2fmm, replace
```
11

株式会社ライトストーン

Eight Stone®

SSD は下記のように設定されます。

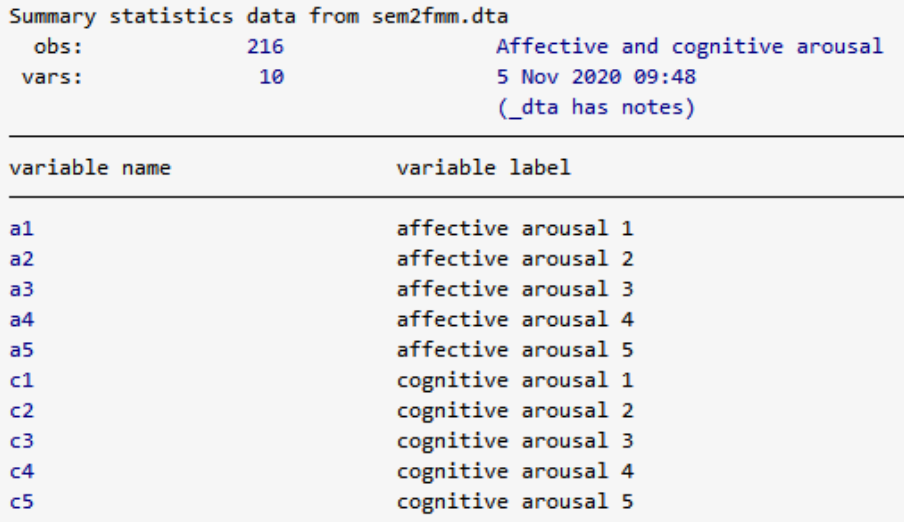

- 以上のように、変数やデータにラベルを付けることができます。データセットにノート を付けることもできます。
- SSD はデータセットと同様に、保存していつでも使用することができます。

SSD のリスト

● 下記のコマンドで、SSD のリストを作成することができます。

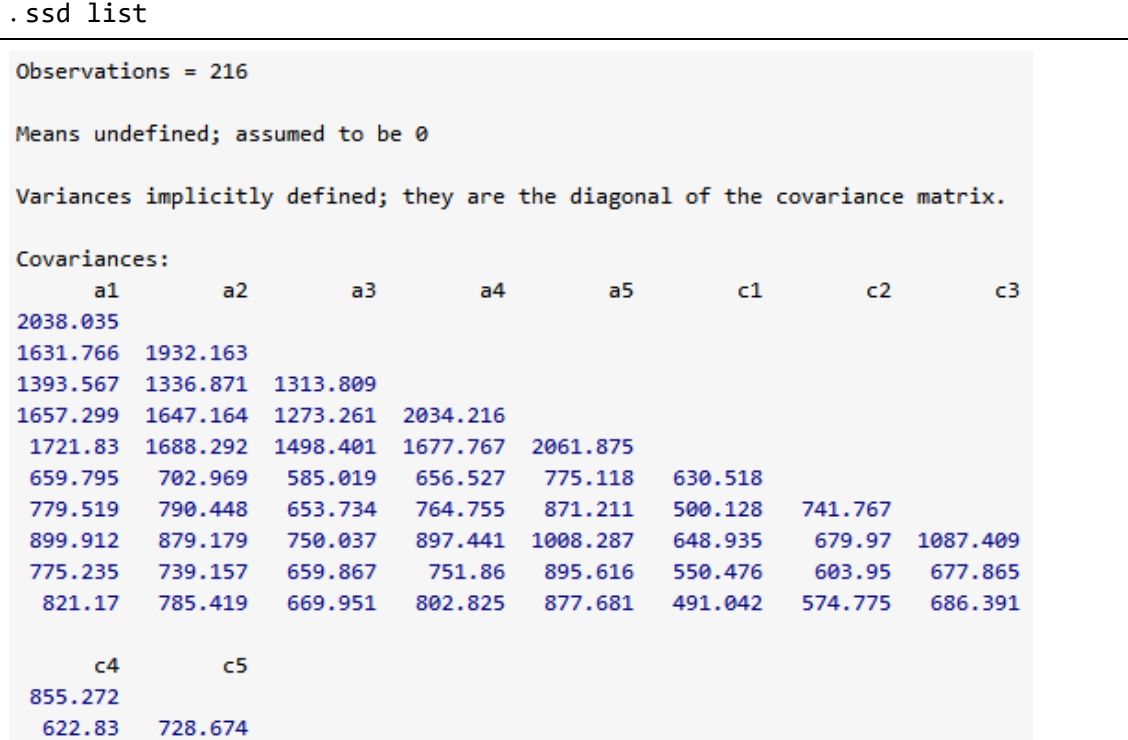

< LightStone 株式会社ライトストーン

. . . . . . . . . . . . . . . . . . .

# 例3 2 因子の measurment model

● 複数因子の measurment model について、例2で作成した SSD を使用して解説します。 例2の SSD のデータは、下記から入手することもできます。

. use https://www.stata-press.com/data/r16/sem\_2fmm

- データを入手したら、内容を確認します。
- . ssd describe

. notes

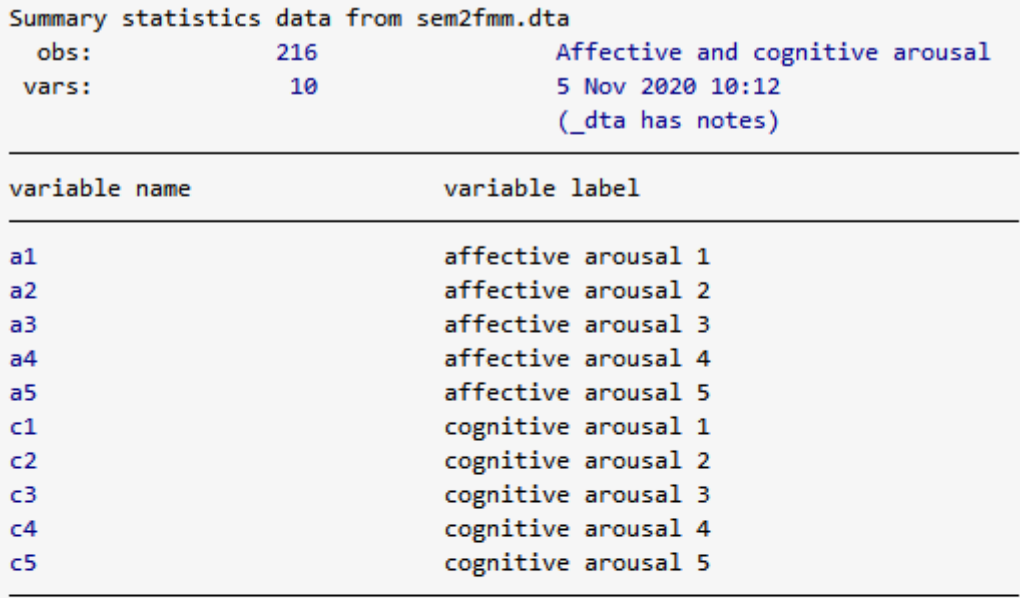

#### dta:

- 1. Summary statistics data containing published covariances from Thomas OWilliams, Ronald CEaves, and Cynthia Cox, 2 Apr 2002, "Confirmatory factor analysis of an instrument designed to measure affective and cognitive arousal", \_Educational and Psychological Measurement\_, vol62 no2, 264-283
- 2. a1-a5 report scores from 5 miniscales designed to measure affective arousal
- 3. c1-c5 report scores from 5 miniscales designed to measure cognitive arousal
- 4. The series of tests, known as the VST II (Visual Similes Test II) were administered to 216 children ages 10 to 12The miniscales are

< LightStone 株式会社ライトストーン

THE

複数因子の neasurment model をフィットさせる

下図の Kline(2005, 70-74, 184)のモデルにフィットさせます。

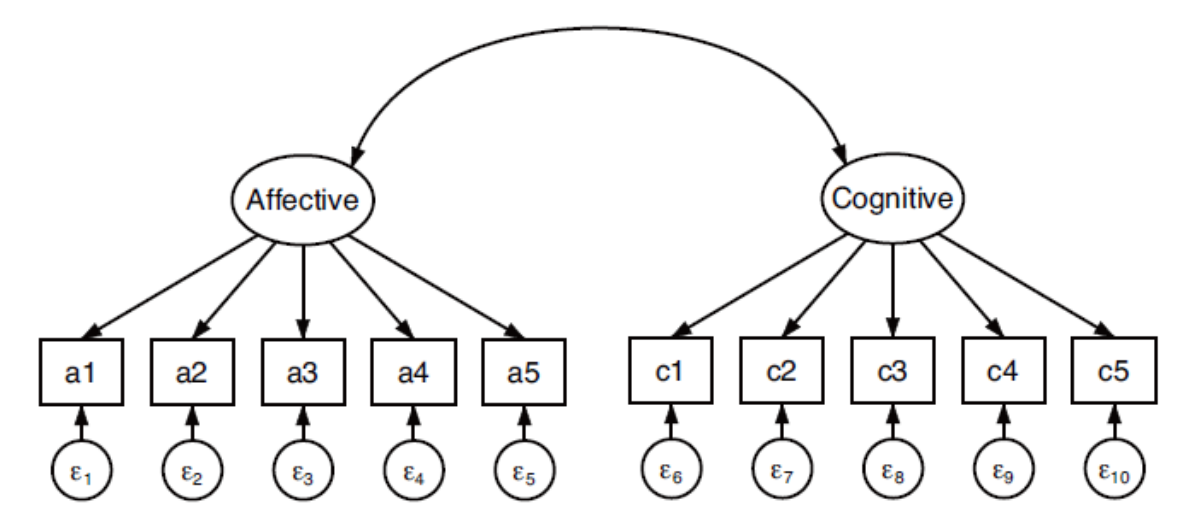

 $s = s$ . sem(Affective  $\rightarrow$  a1 a2 a3 a4 a5)(Cognitive  $\rightarrow$  c1 c2 c3 c4 c5)

```
Endogenous variables
Measurement: a1 a2 a3 a4 a5 c1 c2 c3 c4 c5
Exogenous variables
Latent:
             Affective Cognitive
Fitting target model:
Iteration 0: log likelihood = -9542.8803
Iteration 1: log likelihood = -9539.5505
Iteration 2: log likelihood = -9539.3856
Iteration 3: log likelihood = -9539.3851
Structural equation model
                                              Number of obs
                                                                         216
Estimation method = m1Log likelihood
                = -9539.3851(1) [al]Affective = 1
 (2) [c1] Cognitive = 1
```
< LightStone 株式会社ライトストーン

Ta

a

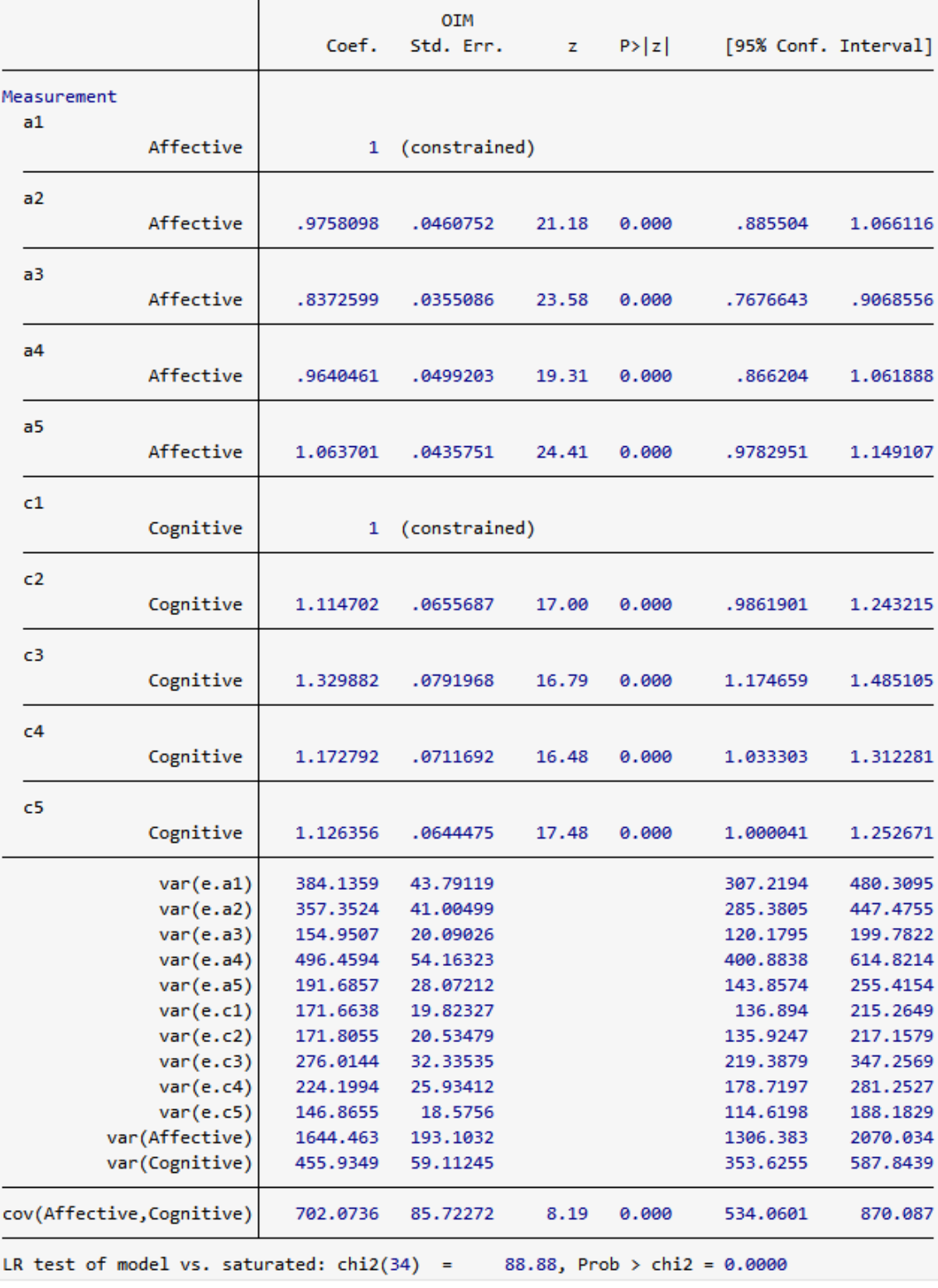

 $\mathbf{I}$ 

- 例1では、sem を raw データで実行しました。この例3では、SSD で実行しています。 そのため、特別なオプションを指定する必要はありません。
- 推定された係数は、unstandardized な係数または因子負荷量です。
- 表の下の ver(e.)で推定されている係数は、誤差分散です。
- **●** 結果は(Kline 2005, 184)とは正確には一致しません。sem オプションに nm1 を指定し た場合、結果は 3 桁または 4 桁目で一致する可能性があります。nm1 オプションを指 定すると、分散と共分散を計算する際に、N ではなく N-1 で割り算します。

標準化された結果を表示する

- パス係数ではなく、標準化されたパスの値を表示させると、結果が見やすくなります。 標準化するには、standardized オプションを使用します。
- 標準化された値とは、標準偏差単位で表示されます。ある変数と、その変数に従って変 化した変数の両方の変化を標準偏差単位で表しています。

. sem, standardized

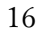

< LightStone 株式会社ライトストーン

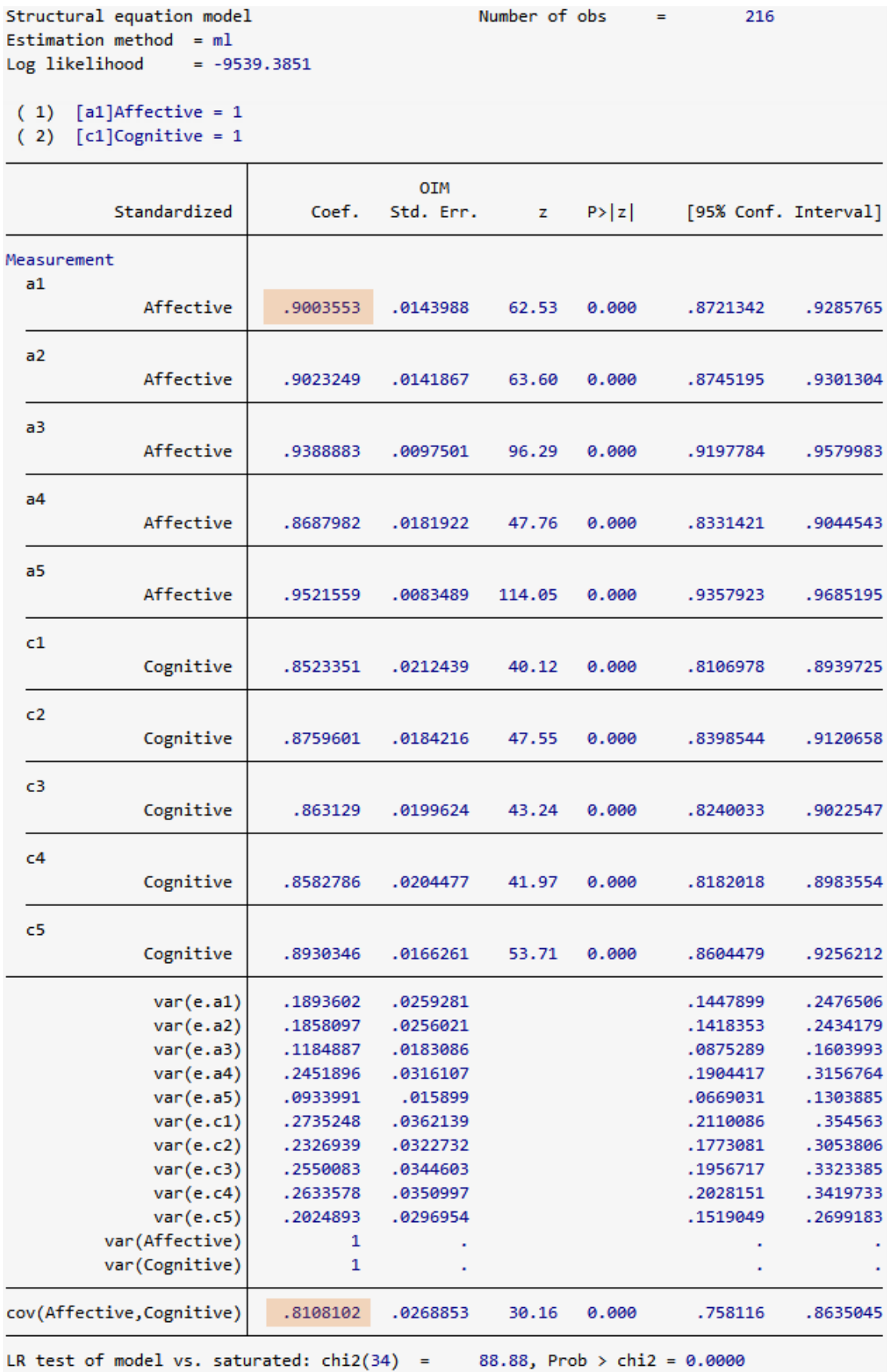

**Stata** 

**. . . . . . . . . . . . . . . .** 

標準化された係数に加えて、誤差分散が推定されます。

- sem コマンドを使うと、潜在変数の分散も表示されます。最初の出力では、潜在変数の Affective は 1644.46 で標準誤差 193 でした。標準化した出力では、正規化されているた め、分散が 1 で標準誤差はありません。
- 正規化された共分散は相関係数となるため、Affective と Cognitive の相関は 0.81 となり ます。
- このモデルの標準化された係数は、各 indicator がひとつの要素を測定しているため、 indicator と潜在変数の相関係数を表します。例えば、標準化されたパス係数 a1<- Affective は 0.90 なので、a1 と Affective の相関は 0.90 となります。

Builder を使ってフィットさせる

- コマンドではなく、Builder を使ってモデルをフィットさせる方法もあります。
- 1. コマンドウィンドウで下記を入力し、サンプルデータをダウンロードします。

. use https://www.stata-press.com/data/r16/sem\_2fmm

2. メニューの統計>SEM(構造方程式モデリング)>モデル構築/推定から、新規の SEM Builder を開きます。

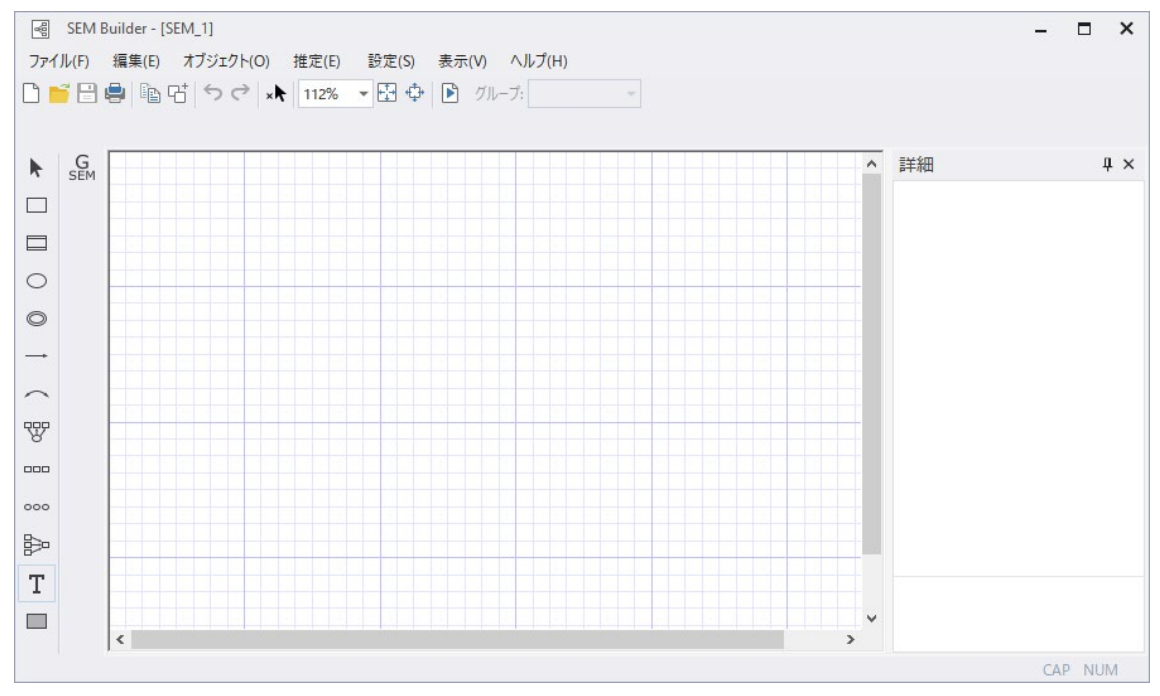

3. 変数ボックスの大きさを設定します。SEM Builder のメニューから、設定>変数>すべ て...を選択します。

< LightStone 株式会社ライトストーン <u> 11 | 11 | 1</u>

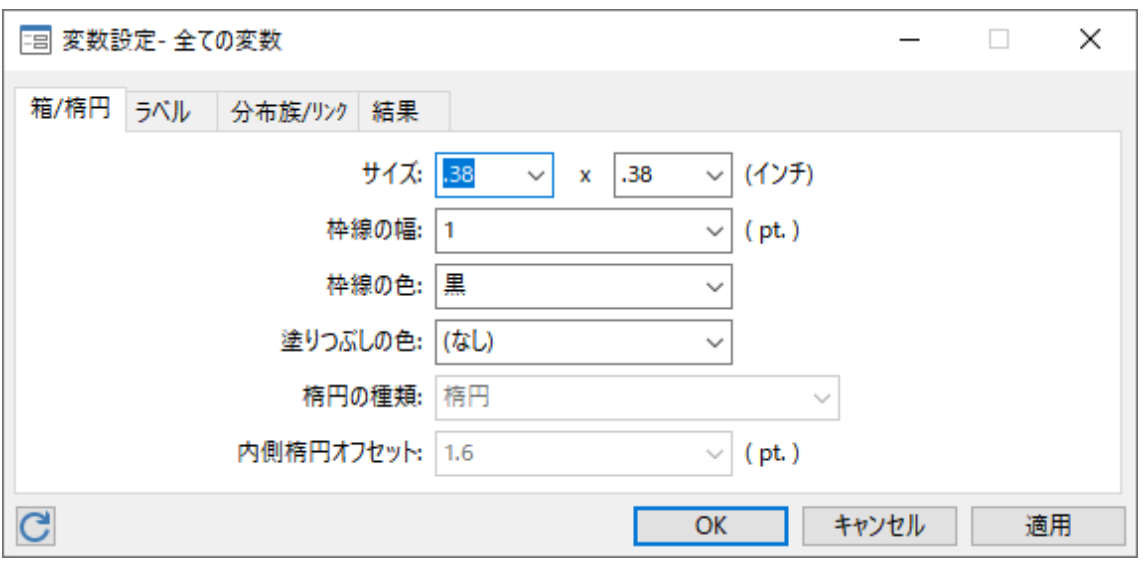

ダイアログボックスのサイズを.38 に変更して OK をクリックします。

- 4. affective arousal の mearsurment コンポーネントを作成します。 ツ 計測要素を追加ア イコンを選択し、SEM Builder の描画領域をクリックします。 ダイアログボックスを下記のように設定します。
	- a. グループ変数名を「Affective」にします。
	- b. 測定変数に a1, a2, a3, a4, a5 を指定します。
	- c. 測定の向きを下にします。
	- d. OK をクリックします。

< LightStone 株式会社ライトストーン

. . . . . . . . . . . . . . . . . .

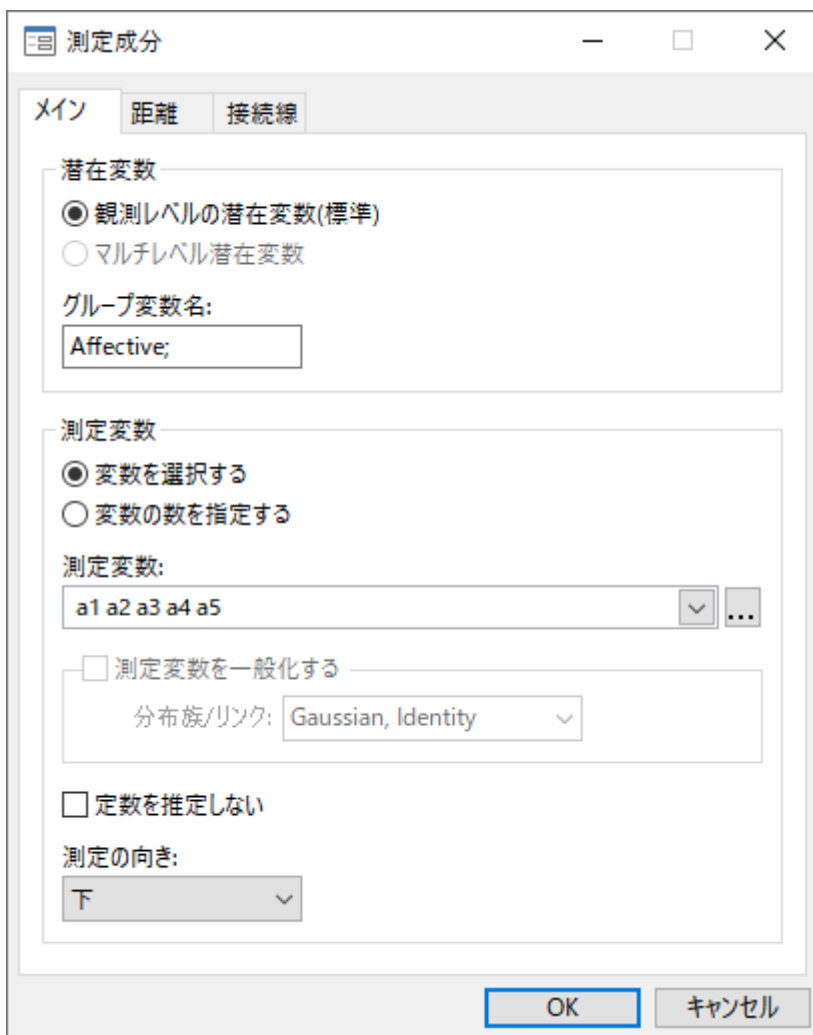

下記の図が作成されます。

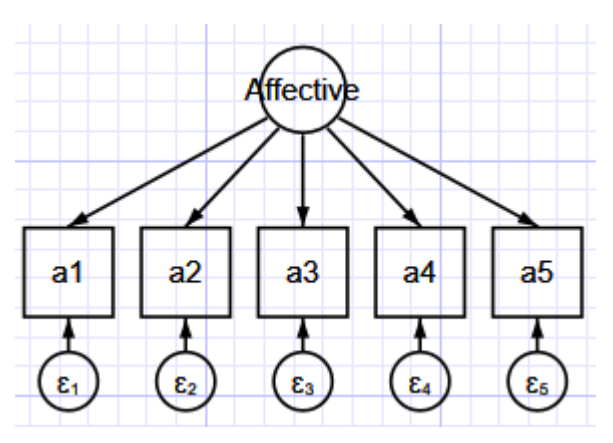

選択をクリックし、変数などを選択してコンポーネントの位置を調整できます。画

20

< LightStone 株式会社ライトストーン

,,,,,,,,,,,,,,,,,,,,

面の右下に配置します。

n 11

文字を収めるために円を楕円に変更するには、円を選択してプロパティをクリックし ます。表示形式タブの「選択した変数の外観をカスタマイズする」にチェックを入れ、 「カスタム外観を設定する」をクリックし、「サイズ」を修正して適用します。

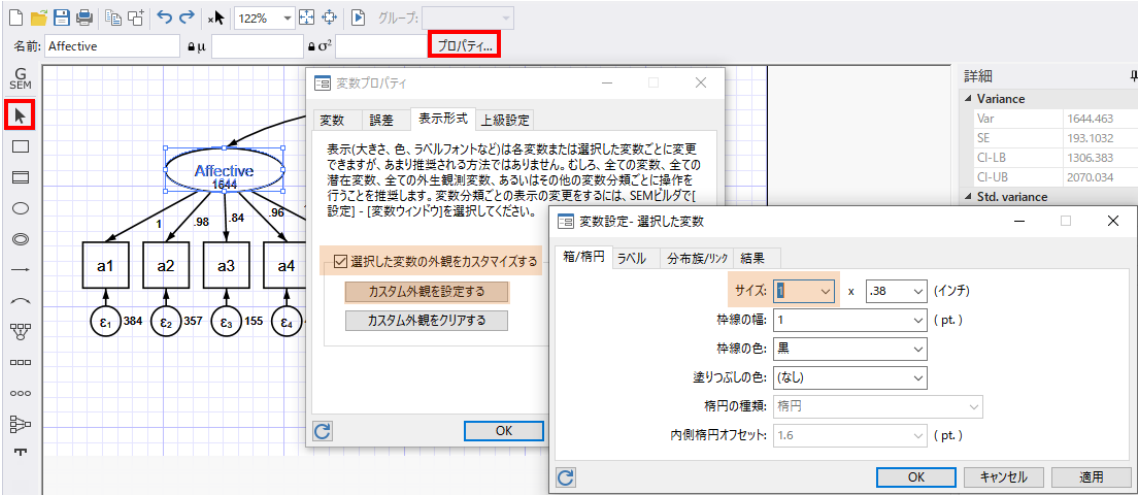

5. 手順4を繰り返して、画面の右下に cognitive arousal の mearsurment コンポーネントを 作成します。グループ変数名に「Cognitive」、測定変数に c1, c2, c3, c4, c5 を指定しま す。

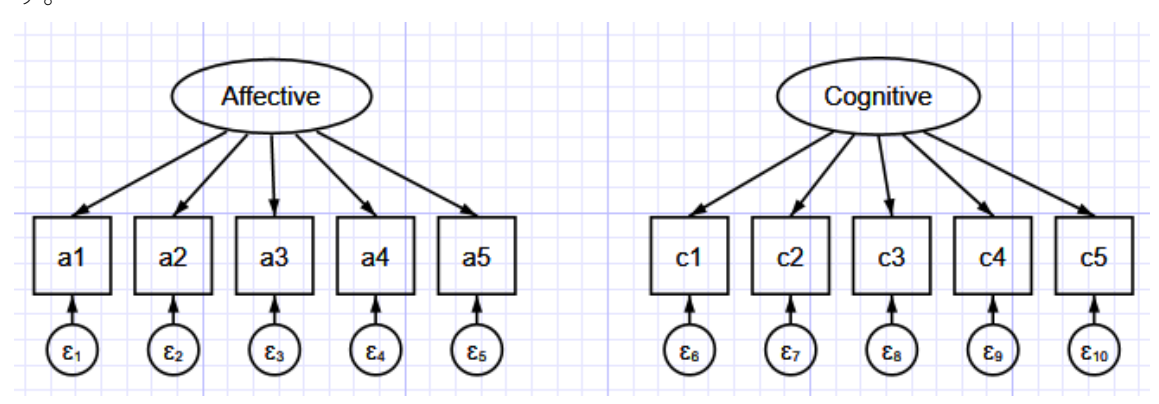

- 6. 相関を作成します。
	- a. へ共分散を追加アイコンをクリックします。
	- b. 右上の「Affective」の楕円をクリックしてハイライトし、左上の「Cognitive」の楕 円にドラッグします。
- 7. 図を整えます。

< LightStone 株式会社ライトストーン . . .

選択ツールでアイコンをクリックしてドラッグし、共変量や変数を移動させること ができます。また、共分散の円弧も、端点をクリックして接点の位置や角度を調整する ことができます。

1. . . . . . . . . . . .

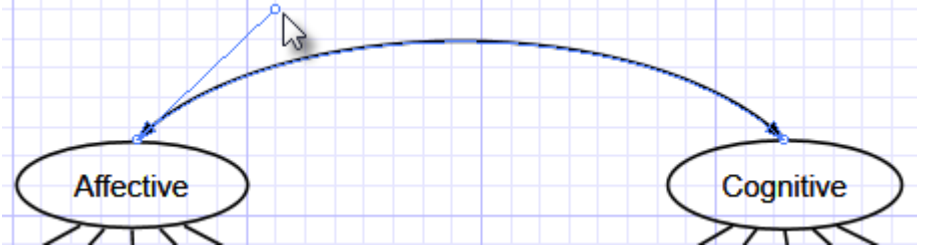

<u> 11111111111111111111111</u>

1111 I

- 8. 推定を行います。 ツールバーの 推定アイコンをクリックして、SEM 推定オプションウィンドウで OK をクリックします。
- 9. SEM Builder のメニューから表示>推定値を表示にチェックを入れると、推定値が表示 されます。

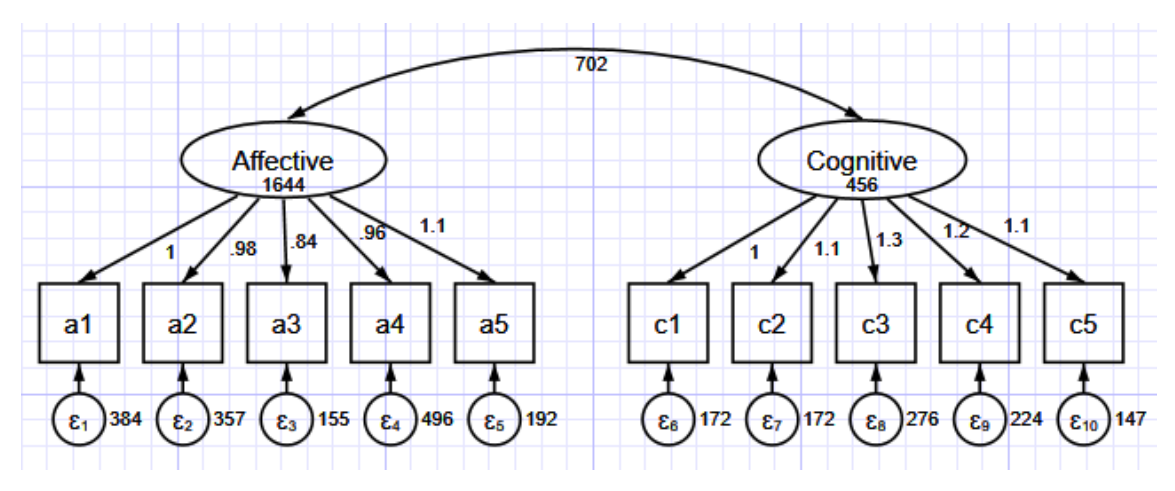

< LightStone 株式会社ライトストーン

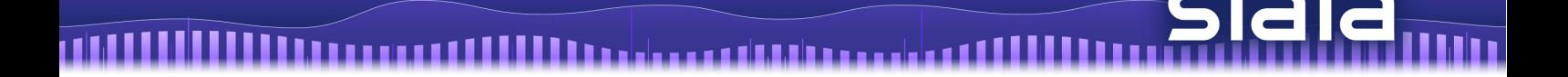

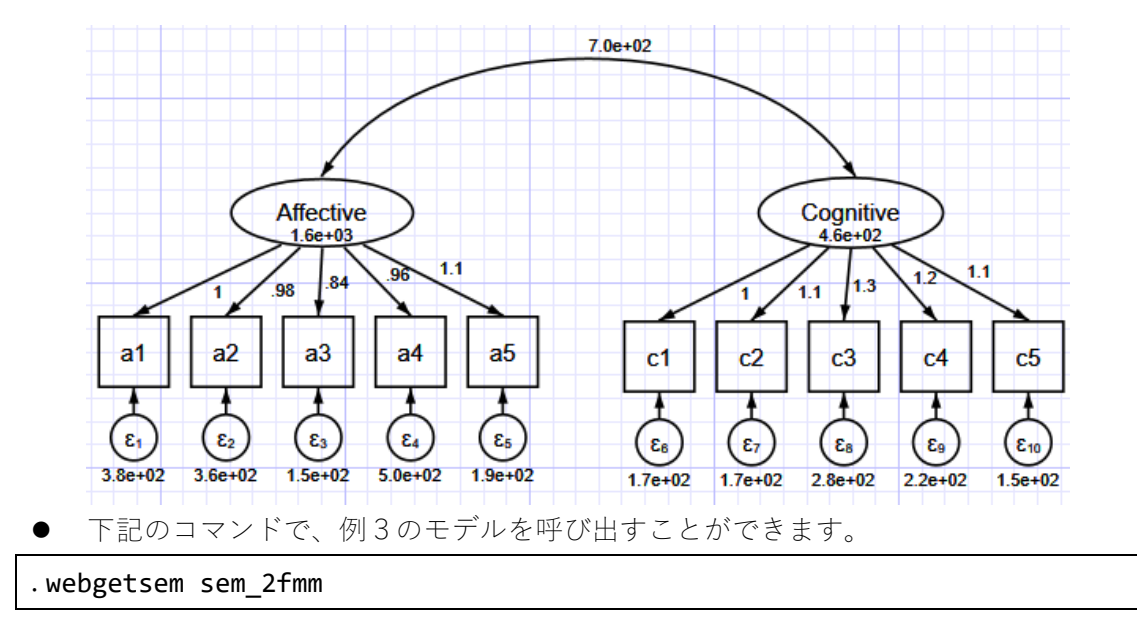

推定式のフィットの良さを評価する

a1 と Affective の相関は 0.90 なので、Affective によって説明される a1 の分散は 0.90<sup>2</sup> = 0.81で、説明されない分散は1 − 0.81 = 0.19となります。これらを自動的に計 算するには、estat eqgof コマンドを使います。

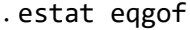

Equation-level goodness of fit

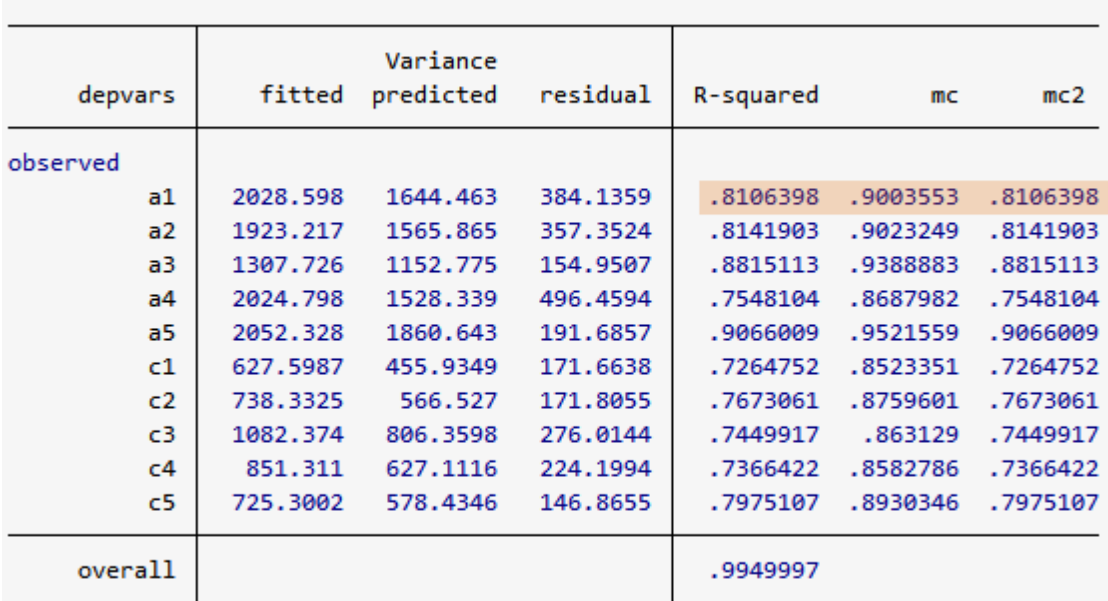

mc = correlation between depvar and its prediction

mc2 = mc^2 is the Bentler-Raykov squared multiple correlation coefficient

< LightStone 株式会社ライトストーン

1 I II

- 観測された・されないにかかわらず、内生変数のフィットした分散が表示されます。こ の例では、観測された内生変数が表示されています。
- predicted 欄には、内生変数の分散の予測値が表示されます。
- residual 欄には、残差の分散が表示されます。
- R-squared 欄には、各 indicator によって説明される分散の割合が表示されます。例え  $\vec{u}$ 、1 行目には上で計算した Affective によって説明される a1 の分散 $0.90^2 = 0.81$ が 表示されています。R2 は決定係数とも呼ばれます。
- mc は多重相関(multiple correlation)、mc2 は多重相関の二乗を表します。
- R-squared、mc、mc2 は従属変数の関係性を表します。回帰的なモデルでは、この 3 つ の統計量は実質的に同じ数値になります。mc は R-squared の 2 乗根に等しく、mc2 は R-squared に等しくなります。mc と R-squared が負の値になることがありますが、こ れはモデルが負の予測をしている、モデルが妥当ではないという意味ではありません。 mc2 (mc<sup>2</sup>) は、非再帰的でないモデルで R-squared の代わりに使用することが推奨さ れています(Bentler and Raykov, 2000)。

## 例4 適合度(goodness-of-fit)の 統計

● estat gof コマンドの例を示します。例3と同じデータを使用します。

. use https://www.stata-press.com/data/r16/sem\_2fmm

```
. sem(Affective \rightarrow a1 a2 a3 a4 a5)(Cognitive \rightarrow c1 c2 c3 c4 c5)
```
● このモデルを例3でフィットさせた時に、計算結果の下の方に次のような結果が出力 されました。

LR test of model vs. saturated: chi2(34) =  $88.88$ , Prob > chi2 = 0.0000

- この飽和モデルを、「model  $\chi^2$  test」と呼びます。
- 結果は、フィットが良くないことを示しています。sem でのフィットの結果が良くても、 フィットは、標本サイズ、相関、モデルに無関係の分散、multivariate nonnormality に影 響を受ける可能性があります(Kline, 2016)。
- sem での適合度とは、観測される値をどの程度フィットさせることができるかというこ とです。この例では、a1 から a5、c1 から c5 の間の共分散です。測定されるモデルで は、根本的な原因(この例では潜在変数の Affective と Cognitive)は観測されません。
- 観測される a1 から a5、c1 から c5 を Affective と Cognitive でフィルタリングできると 仮定することは手軽かもしれませんが、元の変数に含まれる情報が多く失われていな い場合のみ有効です。

24

< LightStone 株式会社ライトストーン ,,,,,,

● 次のコマンドで、適合度を調べます。

<u> 1999 - 1999 - 1999 - 1999 - 1999 - 1999 - 1999 - 1999 - 1999 - 1999 - 1999 - 1999 - 1999 - 1999 - 1999 - 199</u>

. estat gof, stats(all)

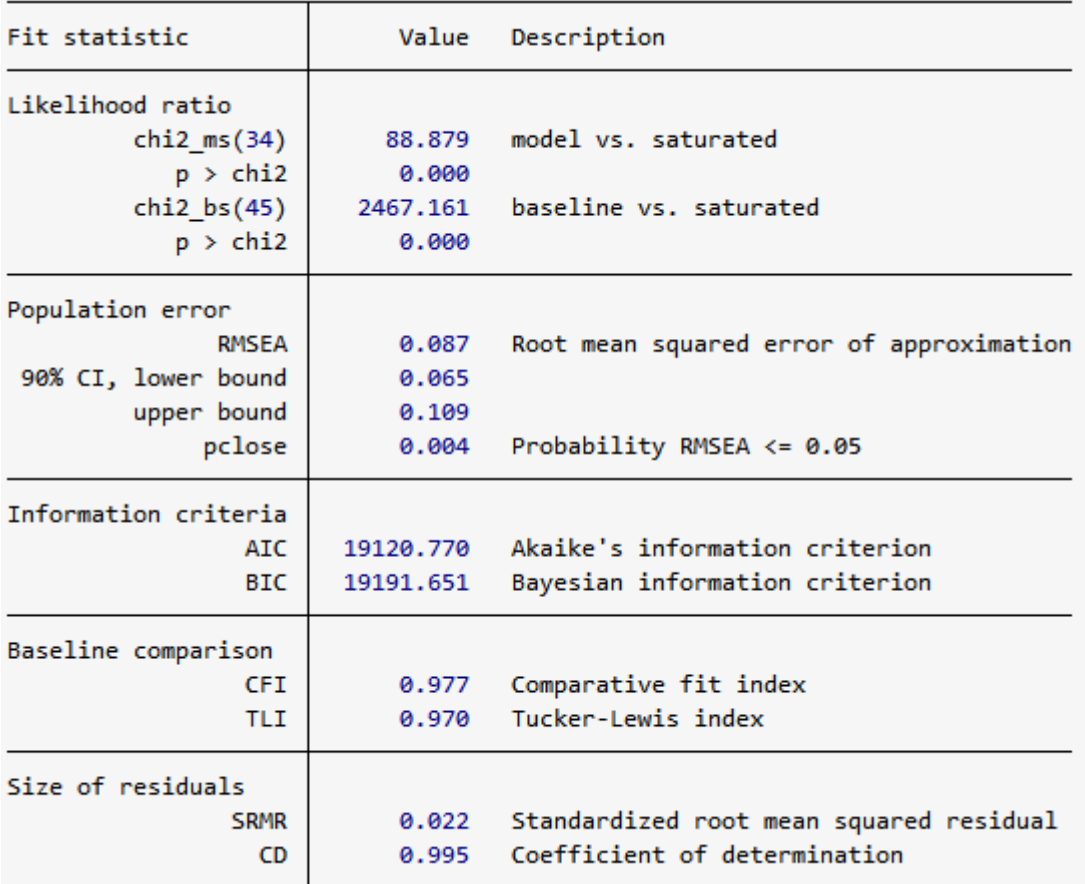

- 望ましい値は、検定ごとに異なります。
- 例では、すべての適合度の検定が行われています。オプションを使用して、特定の検定 のみ行うこともできます。
- 尤度比検定については、2 つの検定が行われます。
- ひとつめは sem コマンドで表の下部に出力される model 2 test と同じです。この saturated model は、共分散を完全にフィットさせるモデルです。
- ふたつめは、baseline 対 saturated omparison です。baseline モデルは、平均と、観測 されるすべての変数の分散+すべての外生変数の共分散のみを含みます。
- どちらも 5%レベル (または他のレベル)で、モデルの saturated モデルに対する適合 性を棄却することができます。このレベルの設定は、研究者によって異なります。

< LightStone 株式会社ライトストーン

- RMSEA 値は、90%信頼区間の上限と下限が表示されます。多くの場合、90%信頼区間 の上限か下限のどちらかで検定し、95%信頼区間を持たせます。下限が 0.05 未満また は上限が 0.10 を超える場合は、適合度が低いという仮説を棄却しません。
- このモデルは上限が 0.10 を超えているので、適合度が低いという仮説を棄却できませ ん。
- pclose は、RMSEA 値が 0.05 未満の確率です。これは、予測された積率が母集団の積 率にどのくらい近いかを表しています。このモデルは、近いとはいえません。
- AIC と BIC は、モデルを比較するために使用されます。値が小さいほど良いとみなさ れます。
- baseline comparison の CFI と TLI は、1に近い程良いとみなされます。TLI は、 NNFI(non-normed fit index)とも呼ばれます。
- 最後に、standardized root mean squared residual (SRMS) と決定係数 (CD) が表示され ます。SRMS は 0 で完全に適合、0.08 までの値であれば良く適合しているとされます。 このモデルは、よく適合しています。
- 決定係数は、モデル全体の R2 のような値です。 1 に近いと良いとされます。
- estat gof コマンドは、分野や研究者によって必要な統計が異なるため、複数の適合 度の検定を行います。必要な検定の結果のみをご利用ください。

Eight Stone®

株式会社ライトストーン

. . . . . . . . . . . . . . . . . . .